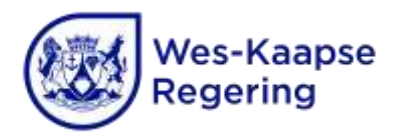

## **VOORWOORD TOT VAKATURELYS 2 VAN 2024**

Die Wes-Kaapse Onderwysdepartement (WKOD) is 'n regstellendeaksie-werkgewer wat gelyke werkgeleenthede bied. Dit is ons voorneme om verteenwoordiging (ras, geslag en gestremdheid) op alle vlakke binne die WKOD te bevorder.

## **INSTRUKSIES**

Hierdie verklarende dokument het 'n verskeidenheid gebruike en is gerig aan voornemende applikante, prinsipale, beheerliggame en al die WKOD-personeel wat by die werwing- en keuringsproses in enige rol of hoedanigheid betrokke is. Alle belanghebbendes en applikante word versoek om die hele dokument te lees.

- 1. **INLEIDING**
- 1.1 Vakaturelys 2 van 2024 bevat advertensies vir prinsipaal-. adjunkprinsipaal-, departementele hoof- en posvlak 1-poste.
- 1.2 Let asseblief daarop dat hoewel **alle vakatures wat in hierdie vakaturelys geadverteer word**, **OOP is, voorkeur gegee sal word aan botallige opvoeders en nuwe toetreders** tot die onderwysveld wanneer posvlak 1-poste gevul word. 'n Nuwe toetreder word omskryf as "'n gekwalifiseerde opvoeder wat in die afgelope drie jaar gekwalifiseer het, en nog nie voorheen die geleentheid gehad het om op permanente basis 'n opvoederspos in diens van die staat te beklee nie".
- 1.3 **Enige navrae oor 'n pos wat in hierdie vakaturelys geadverteer is, moet gerig word aan die skool wat die pos geadverteer het.**
- 1.4 Die **advertensienommer** moet in alle korrespondensie aangehaal word.
- 1.5 **Die plasing van 'n advertensie gee nie te kenne dat die WKOD die vul van daardie pos magtig nie. Die WKOD behou die reg om enige pos wat nie gevul kan word nie, as gekanselleer te beskou.**
- 1.6 Die datum van aanstelling vir poste wat in hierdie vakaturelys geadverteer word, sal deur die WKOD bepaal word.

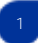

# **ADVERTENSIES**

2.1 Geadverteerde poste word onder die volgende distrikskantore ingedeel:

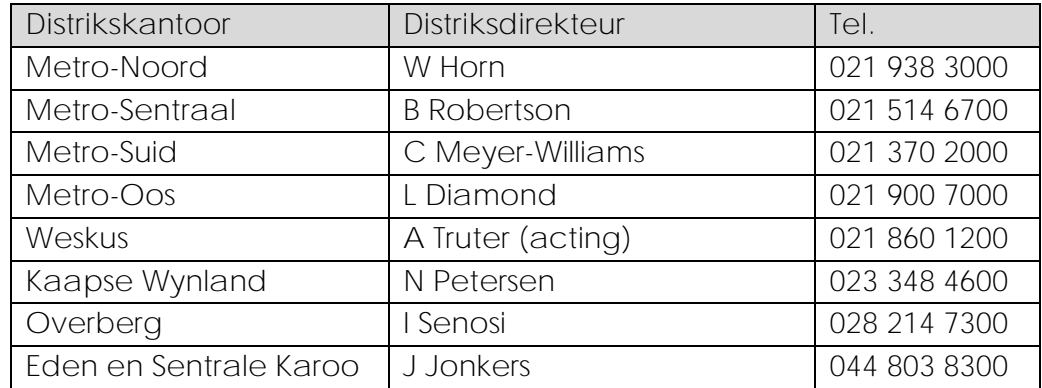

- 2.2 Die volgende numeriese kodes word in advertensies gebruik:
	- 1 Onderrigmedium: Afrikaans
	- 2 Onderrigmedium: Engels
	- 3 Onderrigmedium: Afrikaans en Engels
	- 4 Onderrigmedium: Xhosa
	- 5 Noem ander vakke wat aangebied word
	- 6 Noem buitemuurse aktiwiteite wat aangebied word

(*Waar geen kode verskyn nie, het die betrokke skool nagelaat om dit in te vul en navrae moet aan die betrokke skool gerig word*.)

- 3. **AANSOEKE**
- 3.1 Aansoeke moet deur middel van die e-Werwingstelsel vir opvoeders gerig word. Die stelsel webgebaseerd en toegang kan via die internet verkry word by [http://wcedonline.westerncape.gov.za](http://wcedonline.westerncape.gov.za/) (klik op "*Vacancies*" op die webwerf se tuisblad om toegang tot die stelsel te kry).
- 3.2 **Aansoeke op drukstukke en per faks sal nie oorweeg word nie.**
- 3.3 Aangeheg by hierdie voorwoord is 'n stapsgewyse gids vir die maklike gebruik van die stelsel.
- 3.4 Gebaseer op terugvoering wat van gebruikers ontvang is, het die WKOD verbeterings aan die e-Werwingstelsel aangebring, veral wat betref die velde vir "*Employment History*" en "*Experience*". Applikante moet seker maak dat hulle die "*How to Apply*"-handleiding wat op die e-Werwingstelsel se bestemmingsbladsy (*landing page*) is, daaroor raadpleeg voordat hulle om poste aansoek doen.
- **2** 3.5 Applikante wat 'n PERSAL-nommer het, moet seker maak dat dit tydens registrasie op die stelsel vasgelê word. Die stelsel sal 'n unieke identifikasienommer toeken aan applikante wat nie 'n PERSAL-nommer het nie.
- 3.6 Die stelsel is afhanklik van applikante se vaslegging aanlyn van hul persoonlike inligting voordat hulle vir poste aansoek doen, sodat die stelsel die applikant se curriculum vitae (CV) kan skep.
- 3.7 Die CV's word aanlyn bewaar en kan aanlyn geredigeer word.
- 3.8 Applikante moet daarop let dat CV's en ondersteunende dokumente nie op die stelsel gelaai moet word nie. Die stelsel sal 'n CV skep wat gebaseer is op die inligting wat in die applikant se aanlyn profiel vasgelê is.
- 3.9 Applikante moet seker maak dat daar op die **korrekte advertensienommer** geklik word wanneer daar aanlyn om 'n pos aansoek gedoen word.
- 3.10 **Die WKOD aanvaar nie verantwoordelikheid vir applikante wat om verkeerde poste aansoek doen nie.**
- 3.11 Applikante moet seker maak dat hulle ten minste drie referente waarmee daar in aanraking gekom kan word, vaslê.
- 3.12 Vir elke aansoek wat ingedien word, sal die stelsel onmiddellik 'n brief (e-pos) skep wat ontvangs van 'n aansoek om 'n pos erken.
- 3.13 Daar sal slegs met dáárdie applikante wat op die kortlys geplaas is, gekommunikeer word. Indien 'n applikant op die kortlys 'n buitelandse kwalifikasie besit, word die tersaaklike evalueringsertifikaat van die Suid-Afrikaanse Kwalifikasieowerheid (SAKO) vereis.
- 3.14 Die sluitingstyd en -datum vir die vaslê van aansoeke is **24:00 (middernag)** op **05 Julie 2024**. Die WKOD aanvaar nie verantwoordelikheid vir aansoeke wat nie betyds vasgelê is nie en sal nie laat aansoeke oorweeg nie.
- 4. **ONDERHOUDE**
- 4.1 Indien applikante vir 'n onderhoud genooi word, moet hulle die volgende dokumente met hulle saamneem:
	- a) Gewaarmerkte afskrifte van **akademiese verslae, en diplomas en graadsertifikate** (oorspronklike dokumente sal nie terugbesorg word nie).
	- b) Gewaarmerkte afskrifte van hul **Suid-Afrikaanse Raad van Opvoeders- (SARO-) sertifikaat**, wat aandui dat die applikant by SARO geregistreer is.
	- c) Gewaarmerkte afskrif van hul registrasie by die **Suid-Afrikaanse Inkomstediens (SAID)** vir inkomstebelastingdoeleindes (op nuwe toetreders van toepassing).
	- **3** asseblief paragraaf 5.9 vir meer inligting). d) Gewaarmerkte afskrif van hul **sertifikaat van die Nasionale Register vir Seksoortreders (NRSO)** van die Departement van Justisie en Konstitusionele Ontwikkeling (raadpleeg
	- e) Applikante wat nie Suid-Afrikaanse burgers is nie, moet ook die dokumente wat in paragraaf 5.1 hieronder aangedui is, indien.
- 4.2 Opvoeders van 'n ander provinsie, of wat voorheen in 'n ander provinsie aangestel was, kan versoek word om later 'n diensrekord, gewaarmerkte afskrifte van hul kwalifikasies en hul jongste salarisstrokie aan die WKOD voor te lê.
- 5. **VEREISTES VIR AANSTELLING**
- 5.1 **Burgerskap**

Nie-Suid-Afrikaanse burgers wat vir 'n onderhoud gaan, moet die vereiste dokumente met betrekking tot hul burgerskap wat deur die Departement van Binnelandse Sake uitgereik is, aan die onderhoudspaneel voorlê.

5.2 **Aansoeke van opvoeders wat op mediese gronde ongeskik verklaar is**

Applikante wat op mediese gronde ongeskik verklaar is, sal slegs vir aanstelling oorweeg word indien hulle geskrewe goedkeuring van die WKOD het dat hul permanente heraanstelling in die onderwysberoep goedgekeur is. Indien sodanige applikant vir 'n onderhoud genooi word, moet 'n gewaarmerkte afskrif van die brief wat sy of haar heraanstelling goedkeur aan die onderhoudspaneel voorgelê word.

5.3 **Aansoeke van afgetrede persone**

Opvoeders wat afgetree is, sal nie vir aanstelling oorweeg word nie.

5.4 **Ervaring**

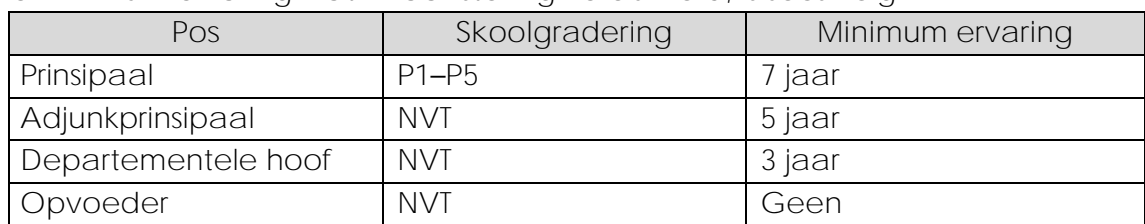

Die minimum ervaring wat vir aanstelling vereis word, is soos volg:

Let asseblief op die volgende:

- Onderrigervaring asook ander toepaslike ervaring word vir aanstelling in ag geneem.
- Ten minste twee jaar van die voorgeskrewe ervaringstydperk moes binne die grense van Suid-Afrika deurgebring gewees het, of by 'n onderwysinrigting wat deur een van die vorige onderwysdepartemente erken is.
- Ervaring as departementele hoof, adjunkprinsipaal of prinsipaal sal 'n aanbeveling vir aanstelling as prinsipaal wees.
- Ervaring in e-Leer/Inligting- en kommunikasietegnologie (IKT), verkieslik in 'n onderwysomgewing, word aanbeveel.
- 5.5 **Bevoegdheidsgebaseerde assesserings**
	- 'n Bevoegdheidsgebaseerde assesseringsinstrument is spesifiek vir prinsipale, adjunkprinsipale en departementele hoofde ontwikkel.
	- Die instrument is **gratis** aan skole/beheerliggame beskikbaar.
	- Wanneer die prinsipaal, adjunkprinsipaal en departementele hoof se poste gevul word, word **aanbeveel** dat keuringskomitees die instrument gebruik as deel van die middels wat tydens die werwing- en keuringproses toegepas word.
- 5.6 **Kwalifikasies**
- 5.6.1 Om vir aanstelling in aanmerking te kom, moet alle kandidate ten minste oor 'n erkende driejaarkwalifikasie (ROKW 13) beskik, wat toepaslike opleiding as 'n opvoeder moet insluit.
- 5.6.2 Die evaluering van 'n opvoeder se kwalifikasies om te bepaal of hy of sy geskik is vir aanstelling en wat sy of haar relatiewe onderwyskwalifikasiewaarde (ROKW) is, sal gedoen word ooreenkomstig die maatreëls soos in die dokument *Evaluation of Qualifications for Employment in Education* vervat.
- 5.6.3 **Neem asseblief kennis dat buitelandse kwalifikasies onderworpe aan evaluering deur die Departement van Hoër Onderwys en Opleiding in Pretoria is.**
- 5.6.4 **Kandidate wat nie in 'n spesifieke fase/leerarea/vak/ke soos per die geadverteerde pos opgelei is nie, sal nie tot sodanige poste aangestel/bevorder word nie.**
- 5.7 **Registrasie by SARO**
- 5.7.1 Registrasie by SARO is **verpligtend**.
- 5.7.2 'n Gewaarmerkte afskrif van die kandidaat se **SARO-registrasiesertifikaat moet voor of met aanstelling aan die WKOD voorgelê word.** Dit beteken dat 'n beheerliggaam nie 'n aansoek slegs op grond van die nievoorlegging van 'n SARO-sertifikaat mag elimineer nie − dit is na goeddunke van die werkgewer.
- 5.7.3 Indien die kandidaat nie 'n gewaarmerkte SARO-sertifikaat besit nie, sal een van die volgende aanvaar word:
	- a) Erkenning van ontvangs vanaf SARO om aan te dui dat die kandidaat voor die sluitingsdatum vir aansoeke om poste wat in hierdie vakaturelys geadverteer word, om sy of haar SARO-sertifikaat aansoek gedoen het.
	- b) Bewys van aansoek om registrasie wat aan SARO gemaak is (afskrif van aansoekvorm, bewys van betaling aan SARO en bewys van posstrokie aan SARO).
	- c) Enige ander bewys wat vanaf SARO verkry is dat die kandidaat geregistreer is.
	- **5** d) 'n Gewaarmerkte afskrif van die kandidaat se jongste salarisstrokie waarop 'n aftrekking vir SARO-registrasie en die kandidaat se SARO-registrasienommer aangedui word.

# 5.8 **Taalvaardigheid**

Die taalvaardigheid van die kandidaat moet bepaal word deur die beheerliggaam en/of die onderhoudkomitee.

- 5.9 **Personeelgeskiktheidsondersoeke**
- 5.9.1 Kandidate moet daarop let dat verdere personeelgeskiktheidsondersoeke uitgevoer sal word sodra hulle op die kortlys verskyn, en dat hul aanstelling onderworpe is aan positiewe uitkomste van hierdie ondersoeke – wat, soos deur die Departement van Staatsdiens en Administrasie vereis, die verifikasie van kwalifikasies, misdaadrekord en burgerskap insluit, asook kredietwaardigheidsondersoeke en verwysingsondersoeke.
- 5.9.2 Daar moet verder opgelet word dat die President van Suid-Afrika die Wysigingswet op die Strafregwysigingswet (Seksuele Misdrywe en Verwante Aangeleenthede), 2021 (Wet 13 van 2021), op 28 Januarie 2022 goedgekeur het om onder meer die stryd teen geslagsgebaseerde geweld te versterk. Op grond van die goedgekeurde wysigings het die WKOD, in samewerking met die Departement van Maatskaplike Ontwikkeling, met 'n proses begin **om te verseker dat ALLE amptenare wat deur middel van die werwing- en keuringsproses aangestel word, amptenare wat tans in diens is, asook enige ander persone wat met leerders in aanraking kom, teen die NRSO en die Nasionale Kinderbeskermingsregister (NKBR) gekeur word**.
- 5.9.3 Op grond van die bogenoemde wet, **moet kandidate 'n gewaarmerkte afskrif van hul klaringsertifikaat van die Departement van Justisie en Konstitusionele Ontwikkeling ten opsigte van die NRSO indien**.
- 5.9.4 'n Sertifikaat van die NRSO kan op die volgende maniere bekom word:
	- a) Laai Vorm 7 (J738) van die WKOD se webwerf vir Werwing en Keuring of die Departement van Konstitusionele Ontwikkeling se webwerf af.
	- b) Maak 'n drukstuk van die vorm en vul dit in.
	- c) Verkry 'n vingerafdrukverslag van die Suid-Afrikaanse Polisiediens.
	- d) Dien die voltooide vorm en die vingerafdrukverslag by die Departement van Justisie en Konstitusionele Ontwikkeling se Wes-Kaapse kantoor in.
	- e) Dien 'n gewaarmerkte afskrif van die NRSO-sertifikaat saam met die res van die stawende dokumente in wanneer 'n uitnodiging na 'n onderhoud ontvang word.
- **6** Maatskaplike Ontwikkeling te doen.5.9.5 As deel van die bogenoemde keuringsproses, sal die Direktoraat: Werwing en Keuring die nodige verifikasie teen die NKBR via die Departement van Maatskaplike Ontwikkeling doen. Wanneer 'n aansoek om 'n geadverteerde pos ingedien word, verleen dit outomaties goedkeuring aan die WKOD om die verifikasie via die Departement van

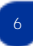

# 5.10 **Beroepsvaardigheid**

- 5.10.1 Tydens die keuringsproses (onderhoud, aanbieding, skriftelike verslag) moet spesifieke vrae gestel word om te bepaal of die kandidaat in staat sal wees om die akademiese, professionele, administratiewe en etiese aspekte van die pos te hanteer.
- 5.10.2 Die keuringsproses vir prinsipale en adjunkprinsipale moet die volgende insluit:
	- a) Oorweging van bewys dat die kandidaat die skool suksesvol verbeter het in sy of haar huidige pos of by die vorige skool/skole.
	- b) 'n Ongesiene taak wat voor die onderhoud deur die kandidaat op 'n rekenaar gedoen word.
	- c) Onderhoude, selfs al is dit telefonies, met referente.
	- d) Onderhoude met kandidate op die kortlys.
	- e) 'n Aanbieding deur elke kandidaat oor hoe hulle te werk sal gaan om die skool se akademiese uitslae en reputasie te verbeter.
- 6. **SALARIS**

Die salaris van 'n suksesvolle kandidaat word bepaal deur die Personeeladministrasiemaatreëls, gepubliseer in *Staatskoerant* No. 46879 van 09 September 2022, huidige voorskrifte en verwante ooreenkomste van die Raad op Arbeidsverhoudinge in die Onderwys.

- 7. Die adverteer van alle poste in hierdie vakaturelys word gedoen behoudens die WKOD en is aan verdere besluite van die Raad op Arbeidsverhoudinge in die Onderwys onderworpe.
- 8. **ALGEMEEN**

Beheerliggame moet die volgende in gedagte hou:

- 8.1 Die **opvoedervakbonde moet vyf werksdae voor die tyd in kennis gestel word** van die datum, tyd en plek vir die:
	- a) oopmaak van die e-Werwingstelsel om toegang tot die aansoeke te verkry;
	- b) kortlys van applikante; en
	- c) onderhoude met kandidate.
- 8.2 Die e-Werwingstelsel mag slegs oopgemaak word om toegang tot die aansoeke te verkry in die teenwoordigheid van die verteenwoordigers van die opvoedervakbonde en sodra die kortlyskriteria vasgestel/aanvaar en op die besigheidsplan aangedui is.

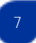

8.3 Die kontakbesonderhede van die opvoedervakbonde is soos volg:

**GVB-SADOU: Posadres: Posbus 320, Parow, 7499 Straatadres: Tallentstraat 33, Parow, 7500 Tel.: 021 951 2107 Faks.: 086 402 9766/021 951 4672 E-pos:** [clouw@sadtu.org.za](mailto:clouw@sadtu.org.za)

**GVB-ATU: Pos- en straatadres: NAPTOSA House, Parkweg 6, Rondebosch, 7700 Tel.: 021 686 8521 Faks.: 021 689 2998 E-pos:** [infowc@naptosa.org.za](mailto:infowc@naptosa.org.za)

- 8.4 **Die volgende benoemingsdokumente moet deur die voorsitter van die beheerliggaam onderteken word:**
	- a) **Kortlysnotules**
	- b) **Onderhoudnotules**
	- c) **Bekragtiging van prosesse vir die aanstelling van die benoemde kandidate**
- 8.5 Kortlysnotules moet redes per applikant bevat waarom die applikant nie op die kortlys verskyn nie. Punteblaaie moet aangeheg word.
- 8.6 Onderhoudnotules moet redes per kandidaat bevat waarom die kandidaat wat vir 'n onderhoud genooi is, nie vir die pos benoem is nie. Punteblaaie moet aangeheg word.
- 8.7 Hoewel die voorskrifte bepaal dat drie benoemings vir 'n pos gemaak moet word, besef die WKOD dat dit nie altyd moontlik is om hieraan te voldoen nie. Waar slegs een of twee benoemings gemaak is, moet die beheerliggaam 'n afsonderlike motivering, wat deur die voorsitter van die beheerliggaam onderteken is, verskaf oor die redes waarom drie benoemings nie gemaak kon word nie.
- 8.8 Beheerliggame moet verseker dat die keuringsproses deur die WKOD se teikens vir gelyke indiensneming gerig word om die verteenwoordiging van aangewese groepe te bevorder.
- 8.9 **Indien die nominasie nie met die WKOD se teikens vir gelyke indiensneming ooreenstem nie, moet 'n motivering vir die insluiting van 'n kandidaat, wie se aanstelling nie verteenwoordiging sal bevorder nie, verskaf word.**

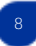

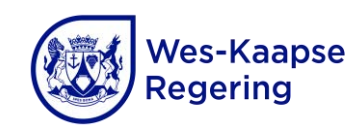

Wes-Kaapse Onderwysdepartement **Direktoraat: Werwing en Keuring** Recruitment.Office@westerncape.gov.za Recruitment.Institution@westerncape.gov.za | 021 467 2510

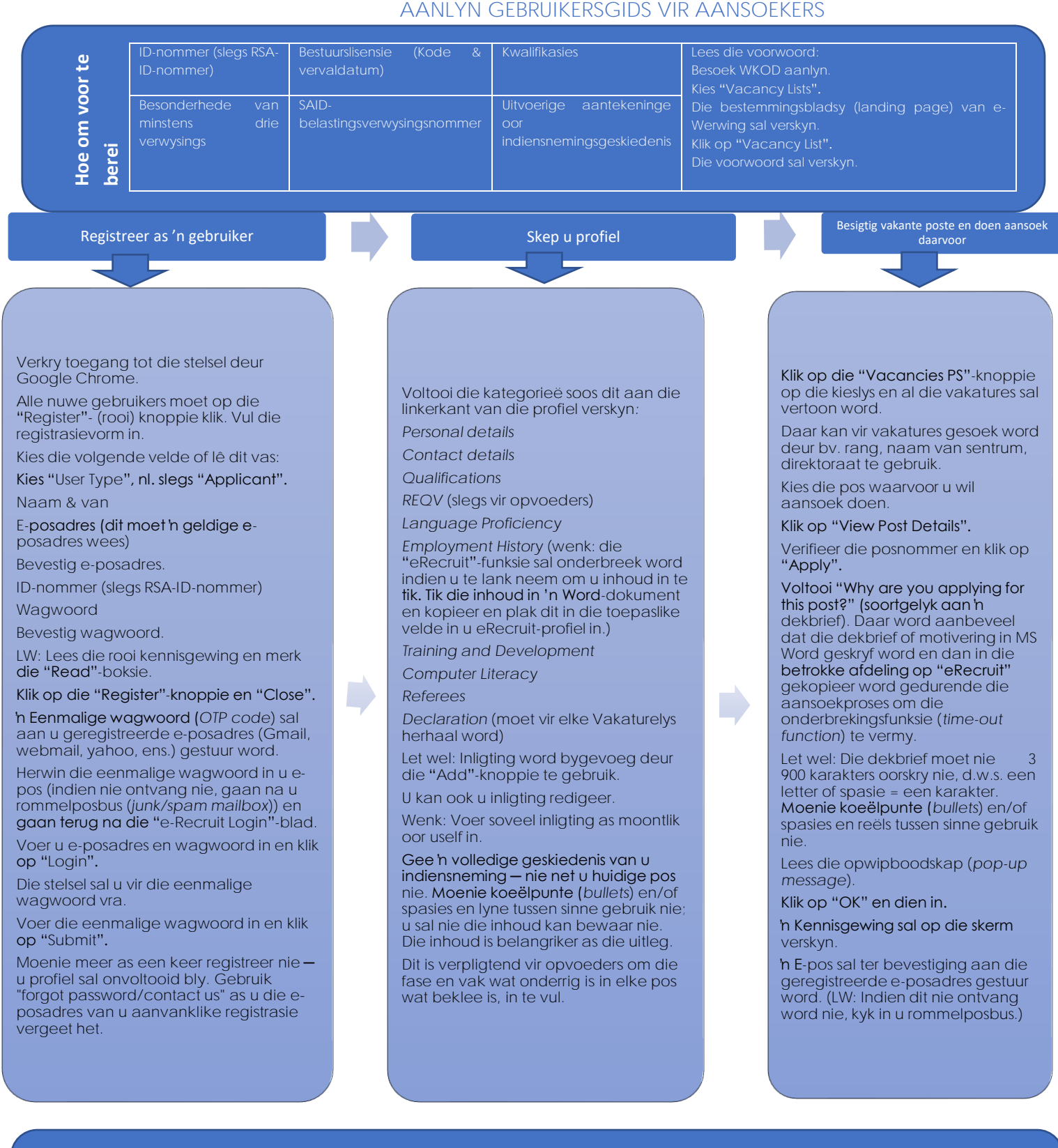

- Klik op PDF om u volledige (generiese) profiel te besigtig. Dit sluit nie die "Why did I apply?"-afdeling in nie aangesien dit eie is aan elke pos waarvoor aansoek gedoen is.
- Klik op "My applications" om die poste waarvoor aansoek gedoen is, te besigtig en die "Why did I apply?"-afdeling te besigtig (dekbrief en die advertensie) wanneer vir 'n onderhoud voorberei word.

• ).

• Moet u profiel geredigeer word nadat vir poste aansoek gedoen is? Dit is nie nodig om 'n aansoek te onttrek nie. Die stelsel redigeer u profiel regstreeks en dit word toegepas op al die poste waarvoor u in daardie bulletin aansoek gedoen het (maak seker u redigeer dit vóór die sluitingsdatum).

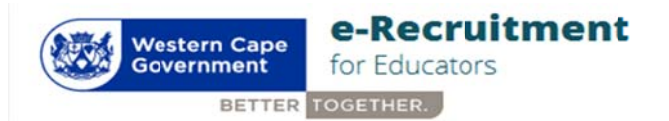

## **<u>WCED Online Vacancy application quide</u>**

This guide will help you understand how the WCED e- Recruitment system works and how to apply for vacancies online. Here is an overview of the procedure to be followed:

- 1. Register as a user
- 2. Create a profile (CV)
- 3. View vacancies & select the vacancy you wish to apply for. (a) Complete "Why I apply for this post" (cover letter) (b) A Apply for this p post
- 4. Review my CV
- 5. View applications you have applied for by clicking "View my applications".

### Information you need to have ready that will assist you with your online application.

- > Detailed CV
- > ID number
- > Qualifications
- > SACE number (actual or provisional)
- > Referees (minimum 3)
- > SARS Tax Number

### **INSTRUCTIONS**

Detailed instructions are as follows:

#### **1. Register as a user**

- 1.1 Access the system via Google Chrome
- 1.2 Enter your email address and a password with no less than 8 characters. Click on the "Click here to Register" tab.
- 1.3 All first time users must register to be able to use the system. To register, click the "Register" button. A registration form will be populated. Capture or select the following:
	- > Name & Surname
	- > Email address
	- > Password
	- > Confirm password
- 1.3 Follow the steps
	- 1. Click the "register" button and an OTP code will be sent to your registered email address (gmail, webmail, yaho oo, etc.)
	- 2. Retrieve OTP code from your email (if not received, check your junk mailbox) and go back to e-Recruit Login page.
	- 3. Enter email address and password, click on "Login".
	- 4. The system will prompt you for the OTP code.
	- 5. Enter OTP code and click on "submit".
- 1.4 You can now proceed with completing your profile.
- 1.5 An email address can be changed by contacting Directorate: Recruitment & Selection, on **021 4672510** or email: Recruitment.Institution@westerncape.gov.za Users also have the option to change their email address and/or password on their existing profile by clicking the "Edit Profile" button on the blue tab at the top right-hand corner of the screen.

### **2. Create a profile**

(a) Capture *personal details*; if you are not a South African citizen, the following details are required:

- $\triangleright$  Nationality
- $\triangleright$  South African ID number issued by Dept. of Home Affairs
- Indicate whether you are a permanent SA resident.

**N.B. Only foreign nationals who are naturalized can apply for permanent posts.** 

(b) Capture *Contact details,* this includes physical & postal address.

(c) Capture *Qualifications.* **NB!** You can load multiple qualifications by clicking "Add Qualification" button.

(d) Capture *REQV***. NB!** A qualifications directory is available to guide users with the REQV level applicable to the qualification obtained.

(e) Indicate *Language Proficiency* by selecting the language and ability to speak, read or write it. **NB!** You can load multiple languages by clicking "Add Language" button.

#### (f) Capture *Employment History per Position Held*.

**NB!** You can load multiple employment histories by clicking "Add Employment History" button. Complete/Edit (update existing) fields:

- 1. Sector
- 2. Position
- 3. Province
- 4. School Name
- 5. Start Date
- 6. End Date
- 7. Phase
- 8. Major Subject
- 9. Reason for leaving
- 10. Skills
- 11. Responsibilities
- 12. Extra-curricular Activities
- 13. Achievements
- 14. Community Involvement
- 15. Awards

 Enter as much information about yourself under these headings as this is a core area of your CV, where you highlight your suitability for appointment. Refrain from using bullets and/or spaces and lines between sentences. It may complicate saving the data. The content is more important than the layout.

(g) Capture *Training & Development* by selecting/capturing training and expiry date.

**NB!** You can add more by clicking "Add Training" button.

(h) Capture *computer literacy* by indicating how often you use a computer and selecting the computer skill. **NB!** You can load multiple computer skills by clicking "Add Computer Literacy" button.

(i) Capture minimum 3 *Referees.* **NB!** You can load multiple referees by clicking "Add Referee" button.

(j) **Do not upload any attachments to your profile**.

 When short listed for an interview, submit certified copies of all documents (Qualification/SACE/ID/SARS etc.) to the interview panel (refer to the preface/foreword of the vacancy list)

(k)Candidate must declare if the information provided is completed correctly to the best of his knowledge by ticking the tickbox. **NB!** Ticking the box will be taken as being as binding as your signature. Click "Save" button and your CV will saved on the database.

Read the Foreword/Preface by clicking on the link in the "Declaration" field. This document clearly defines the necessary requirements when applying for a post and going for an interview. This link also has the "How to Apply" manual attached.

#### **3. View vacancies & select the vacancy you wish to apply for:**

(a)Click on "Vacancies" button on the menu and all the vacancies will be displayed.

- (b)Vacancies can be searched e.g. by Job title, School Name, Post description or Suburb.
- (c) Selected the post you wish to apply for.
- (d) Click on "Apply"
- (e) Verify Post number and click "OK"
- (f) View Advert
- (g) Complete "Why are you applying for this post" (Cover Letter)
- (h) Read Pop-up
- (i) Click OK and submit
- (j) On-screen notification will appear

(k) A confirmation email will be sent to registered email address (N.B. if not received, check Junk mailbox)

#### **4. Review my CV**

You can review your CV in PDF by clicking "New CV Format" tab located on the bottom left side of your home page. You can also review or update any part of your CV by clicking the relevant tab below the "My CV" tab. The system will display the selected part of your CV. You can make changes and click "Update" button.

#### **NB: The "Review CV" (old format) will be archived for posts applied to prior to April 2019 (not to be used for applications with effect from 1 April 2019 – new applications)**

#### **5. View applications you have applied for**

You can view the posts you applied for by clicking "View my applications" tab located on the bottom left corner of home page. The system will display the list of all post you have applied for. You can click on "more" to view details of each post. You have an option to withdraw your application.

#### **Additional Information**

**Correspondence regarding all posts will be done within 3 months after the closing date of the advertisement. If you are not contacted within the stated period, accept that your application was unsuccessful.**